#### C12 / 19.12.2016

# **Editoare Grafice**

# utilizate in Grafica  $\mathbf{S}$ Prelucrarea Imaginilor

# I. Editoare grafice uzuale (clasice)

#### **Application Software:**

**Photo-editing software** is used to edit digital photographs.

A **clip art/image gallery** is a collection of clip art and photographs that can be used in all types of documents.

**Home design/landscaping software** assists with planning or remodeling. **Educational software** teaches a particular skill and exists for about any subject.

**Reference software** provides valuable and thorough information for all individuals.

**Entertainment software** includes interactive games, videos, and other programs designed to support a hobby or provide amusement.

#### *[University of West Florida](http://uwf.edu/about/)*

*[Lemley's Class Home Page](http://uwf.edu/clemley/) ~* [Computer Concepts and Applications](http://uwf.edu/clemley/cgs1570w/index.htm)

*Application Software: <http://uwf.edu/clemley/cgs1570w/notes/Concepts-3.htm#3>*

# I. Editoare grafice uzuale (clasice)

*a) Paint[brush]*: Este cel mai cunoscut editor grafic folosit in sistemul Windows. Vom prezenta prima data uneltele care ne stau la dispozitie, vizibile in bara de instrumente.

Unelete pentru decupare: primul realizeaza o selectie dreptunghiulara, iar al doilea una neuniforma. Zona selectata putem sa o stergem, sa o copiem, sa o mutam (doar obiectul daca am setat o selectie transparenta), sa efectuam operatii de baza: scalare, simetrie, rotatie.

Instrumentele creion, guma, galeata, alegerea culorii, text si lupa sunt utilizate pentru a colora un pixel, a sterge o zona, umplerea unei zone de aceeasi culoare, selectarea unei culori de fond sau scriere, tiparirea unui text, respectiv marirea imaginii. Tipl de pensulei se pot alege.

#### [Cursuri de Initiere -](http://cobra.rdsor.ro/cursuri/) [Radu Németh](http://cobra.rdsor.ro/cursuri/)

[Editorul grafic](http://cobra.rdsor.ro/cursuri/curs7.htm) *[Paint](http://cobra.rdsor.ro/cursuri/curs7.htm)*: *<http://cobra.rdsor.ro/cursuri/curs7.htm>*

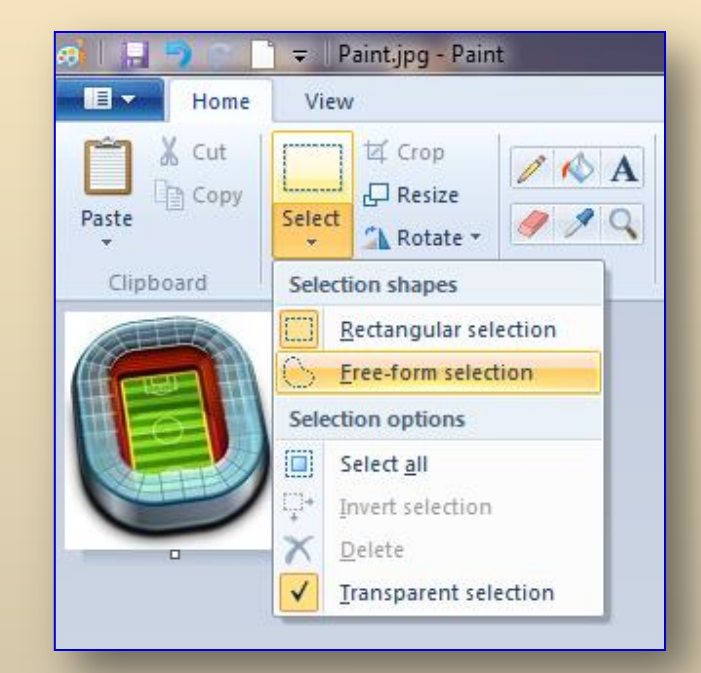

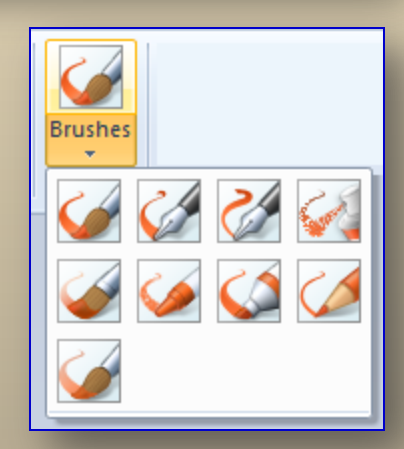

#### **Editoare grafice uzuale (clasice)** I. a) Paint(brush)

Exista diverse forme (*Shapes*) pentru linii drepte sau curbe, poligoane, elipse, etc., care pot fi desenate cu diverse tipuri de linii pentru contur si modele de umplere.

Bara de culori permite selectarea culorii de foreground si de background (Color 1 si Color 2). Guma are culoarea 2, cu *mouse stanga sterge* (pune Color 2), iar cu *mouse dreapta* inlocuieste (doar) culoarea 1 cu culoarea 2.

Setarea (definirea) unei noi culori (*Edit colors*) se poate realiza cu ajutorul casetei cu acelasi nume. Acestea se pot defini fie interactiv, fie in unul din spatiile de cuoare RGB sau HSL, precizand cele trei coordonate.

[… Cursuri](http://cobra.rdsor.ro/cursuri/) [de Initiere -](http://cobra.rdsor.ro/cursuri/) [Radu Németh](http://cobra.rdsor.ro/cursuri/)

[… Editorul](http://cobra.rdsor.ro/cursuri/curs7.htm) [grafic](http://cobra.rdsor.ro/cursuri/curs7.htm) *[Paint](http://cobra.rdsor.ro/cursuri/curs7.htm)*: *<http://cobra.rdsor.ro/cursuri/curs7.htm>*

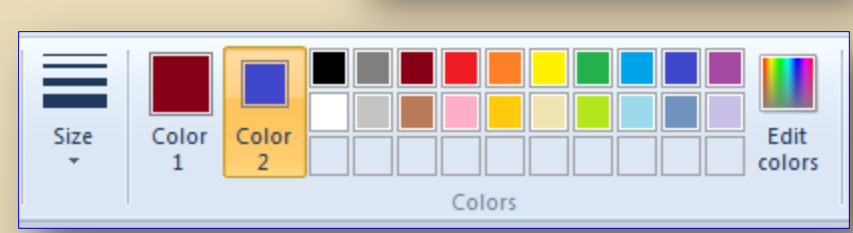

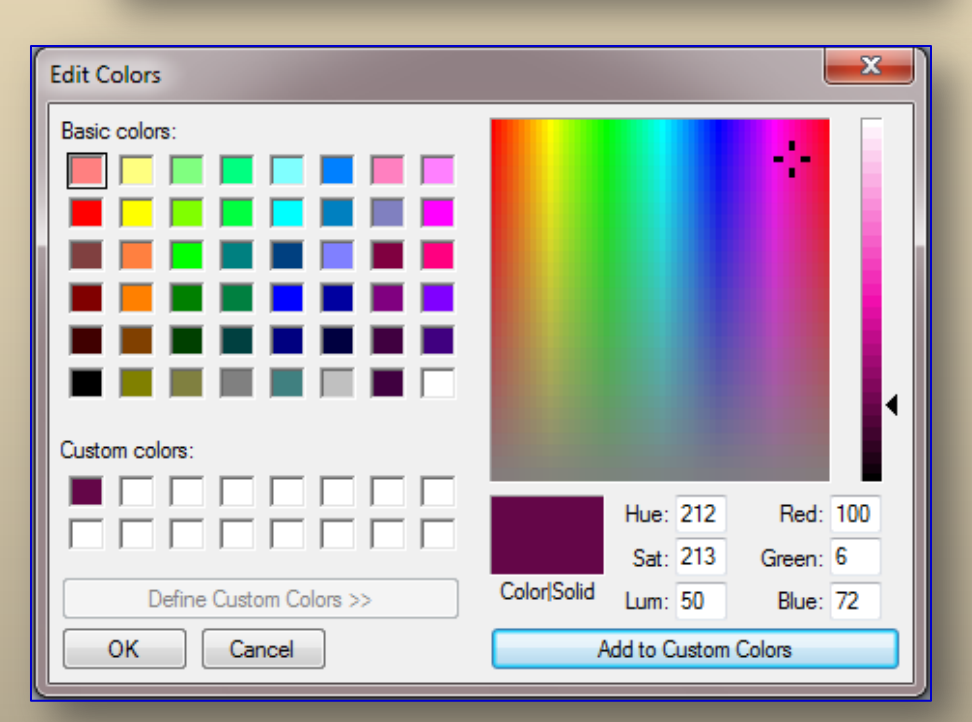

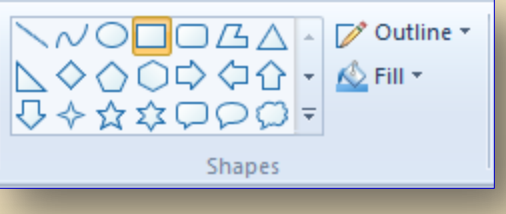

## b) *Picture Manager*

#### *File:*

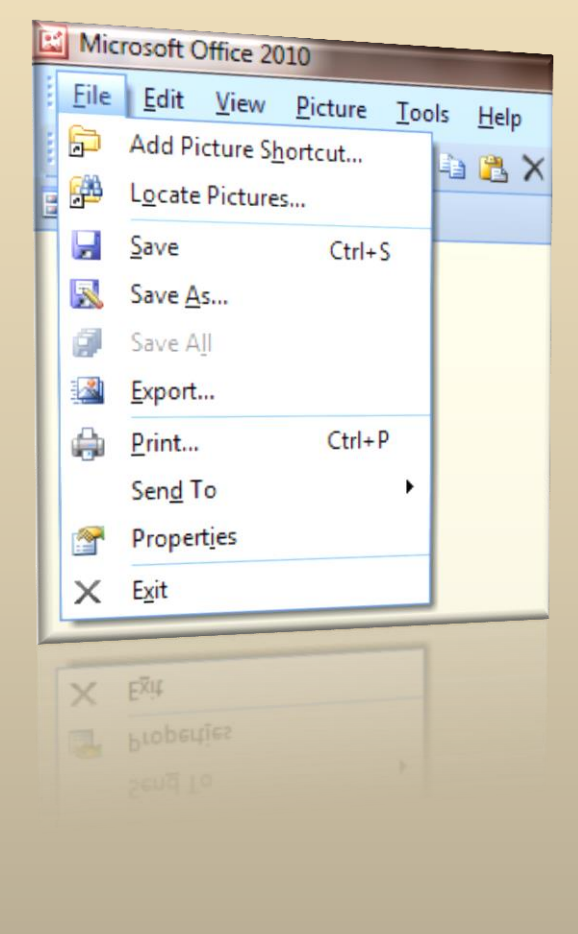

#### *View:*

 $\times$ 

*Picture Shortcuts: Task Pane :*

Picture Shortcuts

Add Picture Shortcut...

My Picture Shortcuts

My Pictures

Recently Browsed

Imagini

Imagini

Studia 2014

Landscapes

Master ID

Unsaved Edits

1 files selected (29.6 KB)

1 files selected (29.6 KB)

M Unsaved Edits

Op\_Comp\_13.zip

**ED** UssEfs

 $+$ 

 $+$ 

**Getting Started** 

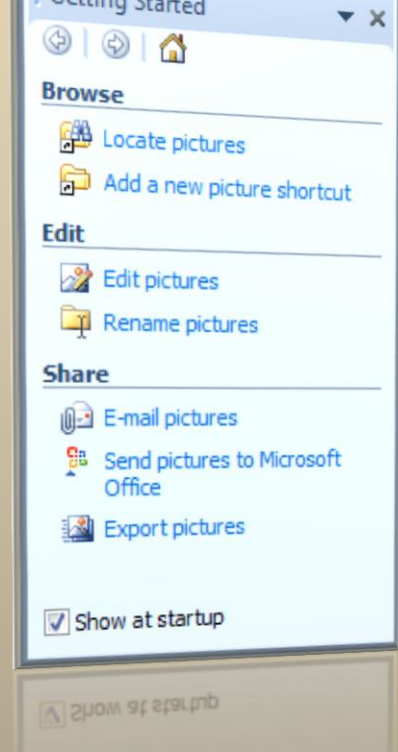

#### ... I. Editoare grafice uzuale (clasice) b) *Picture Manager*

# *Edit your pictures:*

*By using the Edit and Picture menues, you can change how your pictures look by adjusting the following settings:*

- *Brightness and contrast*
- *Color*
- *Crop*
- *Rotate and flip*
- *Red-eye removal*
- *Resize your picture*

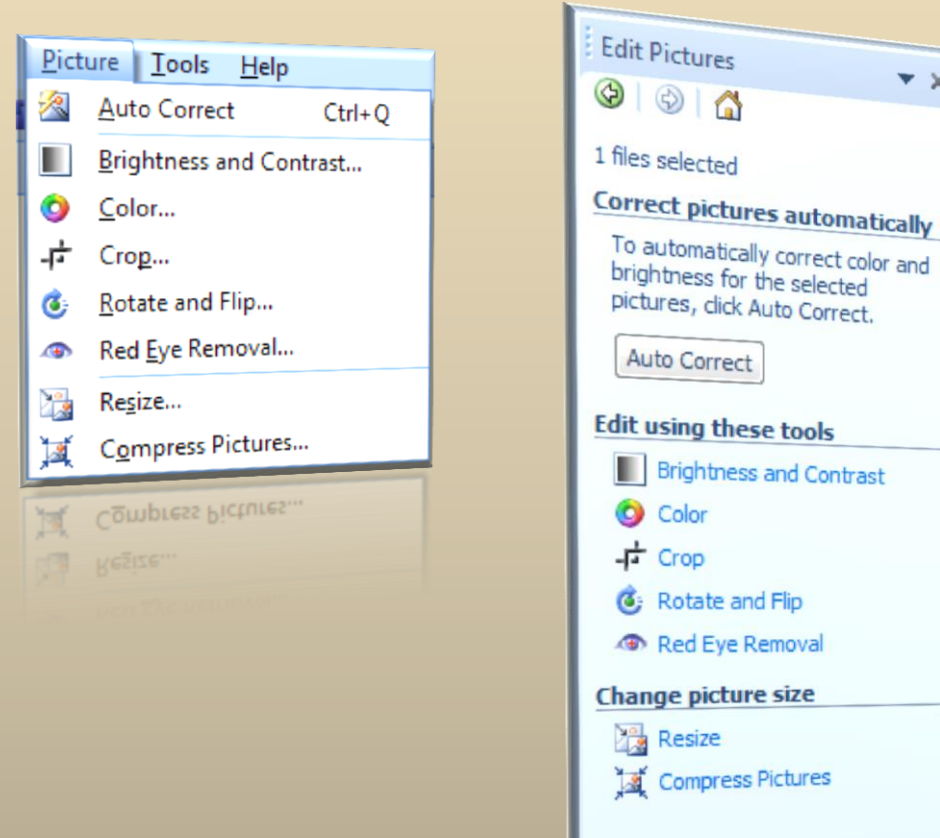

 $x \times$ 

#### ... I. Editoare grafice uzuale (clasice) b) Picture Manager

7/31

 $\star \times$ 

 $\frac{\mathbf{A}}{\mathbf{v}}$ 

# *Edit your pictures:*

#### $\blacksquare$  Rotate  $\blacksquare$  Brightness and  $\bullet$  Color and  $\blacksquare$  Crop Flip Contrast: Brightness and Contrast  $\overline{\phantom{a}}\times\overline{\phantom{a}}$ Rotate and Flip Color Crop  $\star \times$  $\star$  x  $\circ$  $\begin{array}{c|c|c|c|c} \hline \circ & \circ & \bullet \end{array}$ ⊕  $\circ$   $\circ$  $\bigcirc$  $\odot$   $\land$ 1 files selected 1 files selected 12 files selected 12 files selected **Correct brightness Color enhancement Crop settings Rotate** automatically To automatically correct the color △ Rotate left Aspect ratio:  $3x4$ To automatically correct the balance for the selected pictures,  $\mathbf{v}_1$ SA Rotate right brightness levels for the selected click Enhance Color. <sup>O</sup> Landscape pictures, click Auto Brightness. **O** Portrait  $\bullet$  By degree:  $\circ$ Enhance Color Auto Brightness **Crop handles Flip** To perform the correction, click on **Brightness and contrast** an area in the picture that should Left:  $|0|$  $\frac{1}{\sqrt{2}}$ 4 Flip horizontal pixels settings be white. Flip vertical  $\frac{\Delta}{\pi}$ Right:  $\overline{0}$ pixels Brightness: **Hue and saturation settings**  $\frac{1}{\sqrt{2}}$ Top:  $\overline{0}$ pixels Amount:  $\frac{1}{\sqrt{2}}$ Bottom:  $\overline{0}$ pixels  $\frac{1}{\sqrt{2}}$  $\Omega$ **Picture dimensions** Contrast: 츳  $\overline{0}$ Original: Mixed Selection New: Mixed Selection Hue: OK 수  $\mathbf{0}$ **TELEVISION**  $\frac{\mathbf{A}_1}{\|\mathbf{y}\|}$ **Advanced settings** More  $\Omega$ **Back to Edit Pictures Back to Edit Pictures Back to Edit Pictures Low Back to Edit Pictures** WOLG Advanced settings  $\circ$

c) *Gimp - GNU Image Manipulation Program -* este unul dintre cele mai cunoscute programe gratuite pentru editarea fotografiilor, însa numeroasele optiuni si meniuri reprezinta un impediment în adoptia acestuia de catre utilizatorii mai puţin experimentati. GIMP este un program eficient pentru editarea imaginilor*.*

Va recomandam cateva site-uri care prezinta numeroase tutoriale de utilizare a programului:

- 1. *[GIMP](http://gimp-tutorials.net/) [Tutorials](http://gimp-tutorials.net/) –* site-ul ofera numeroase tutoriale care explica pas cu pas cum sa folosesti acest program*,*
- 2. *[GIMPed](http://www.gimpedtutorials.com/) [Tutorials](http://www.gimpedtutorials.com/) –* pe lânga sfaturile utile, acest site contine si un mic manual de tutoriale pentru începatori,
- 3. *[GIMPology](http://www.gimpology.com/)* ofera câteva resurse interesante*.*

Recomandam celor care doresc sa utilizeze acest program sa consulte diverse tutoriale pentru a deprinde tehnicile de baza, rolul fiecarui instrument din *[Toolbox](http://tutoriale.sapte.ro/instrumente.php)*, al straturilor (*layer*-elor) si mascarea acestora (*mask*).

*Straturile* permit realizarea de *colaje* formate din mai multe imagini asezate unele peste altele, fiecare având o anumita transparenta.

Permite aplicarea unor tehnici interesante, cum ar fi: de *selectare* a obiectelor dintr-o imagine urmata de *inserarea* in alta imagine, transformarea unei imagini cu nuante de gri intr-o imagine color, utilizarea filtrelor, etc.

Iata cateva *site-uri* unde gasiti *tutoriale*:

*<http://www.gimp.org/tutorials/> <http://www.gimpguru.org/Tutorials/> <http://www.gimpusers.com/tutorials.php> <http://www.gimp-tutorials.com/> <http://gimpology.com/browse> [http://www.gimptalk....nd-tips-f8.html](http://www.gimptalk.com/forum/gimp-tutorials-and-tips-f8.html) <http://gimp-tutorials.net/> [http://www.tutorials...tutorials/gimp/](http://www.tutorialsphere.com/tutorials/gimp/) [http://www.youtube.c...mp;search\\_type=](http://www.youtube.com/results?search_query=gimp&search_type=) <http://cauta.trilulilu.ro/video/gimp>*

Ca de obicei, se poate incepe prin crea o imagine noua sau prin a edita o imagine existenta.

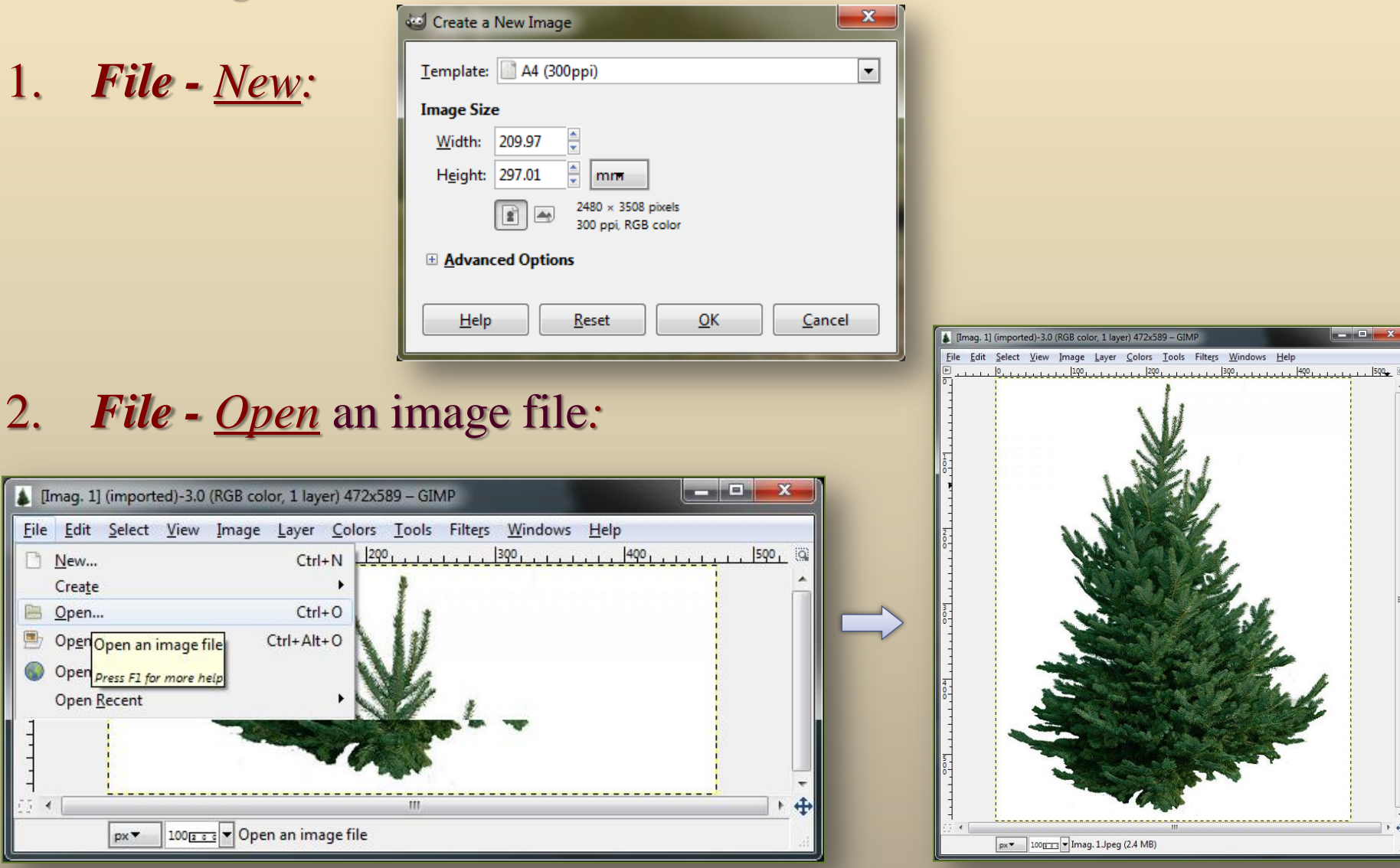

n

 $\epsilon$ 

# Interfata *Gimp* .

- 1. Aplica tia ofer a în ecranul de start un *Toolbox* , care contine în jum atatea superioara diverse *iconite* . Fiecareia ii corespunde (în jum atatea inferioara – *Tool Options* ) o serie de optiuni (caracteristice *iconitei* selectate), care pot fi editate :
- 2. Aplica tia mai ofera, tot în ecranul de start , un un alt spa tiu de lucru pentru *layere* (*Layers,* in partea superioara ) si stiluri de umplere (*Brushes, Patterns, Gradients,* in partea inferioara ) :

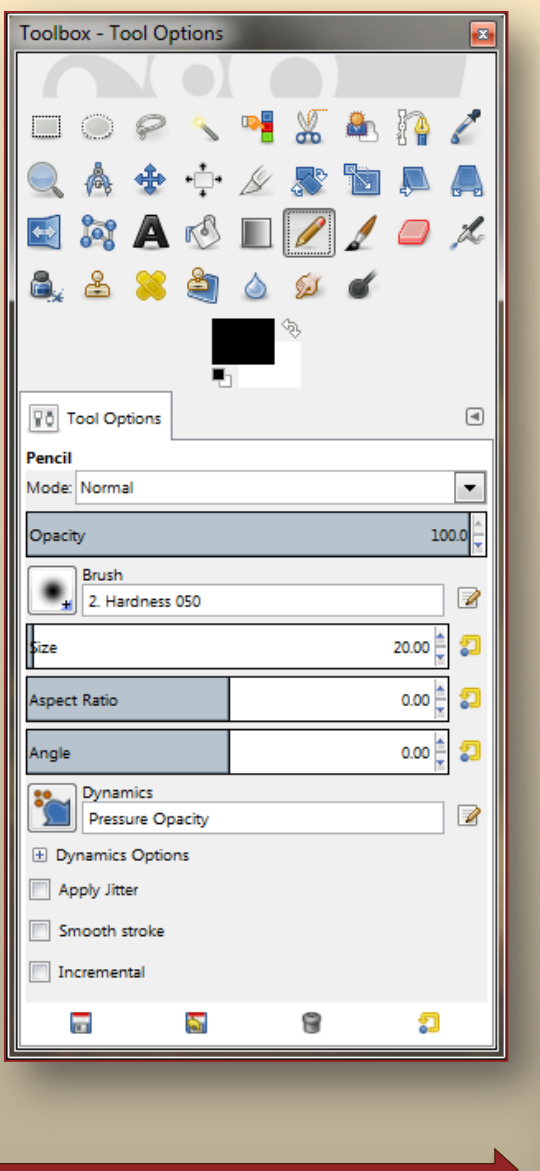

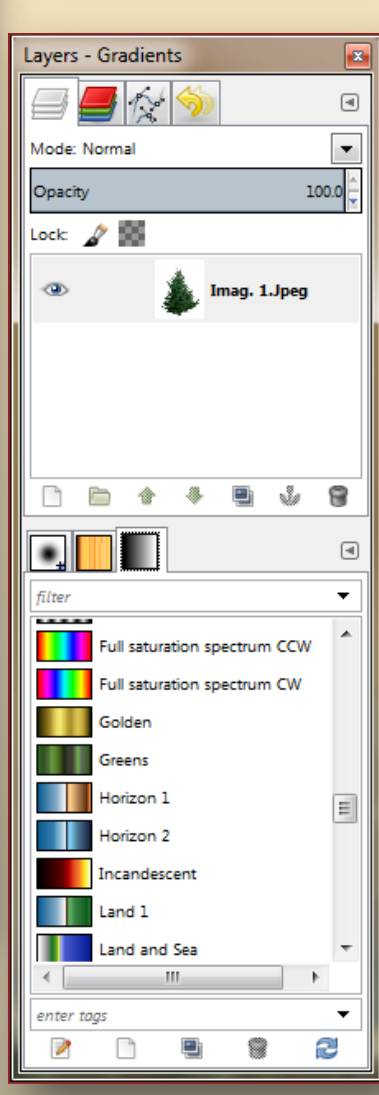

# Fereastra de unelte (*Toolbox ~ Tools*)

- Contine urmatoarele:
	- 1. Unelte de selecție (*Selection Tools*)
	- 2. Unelte de desenat (*Paint Tools*)
	- 3. Unelte de transformat (*Transform Tools*)
	- 4. Unelte de colorat (*Color Tools*)
	- 5. Alte tipuri de unelte:
		- <sup>o</sup> Traseu (*Path*)
		- <sup>o</sup> Selector al culorilor (*Color picker*)
		- <sup>o</sup> Mărire (*Zoom*)
		- <sup>o</sup> Măsurare (*Measure*)
		- **Text**
		- **GEGL Operation ...**

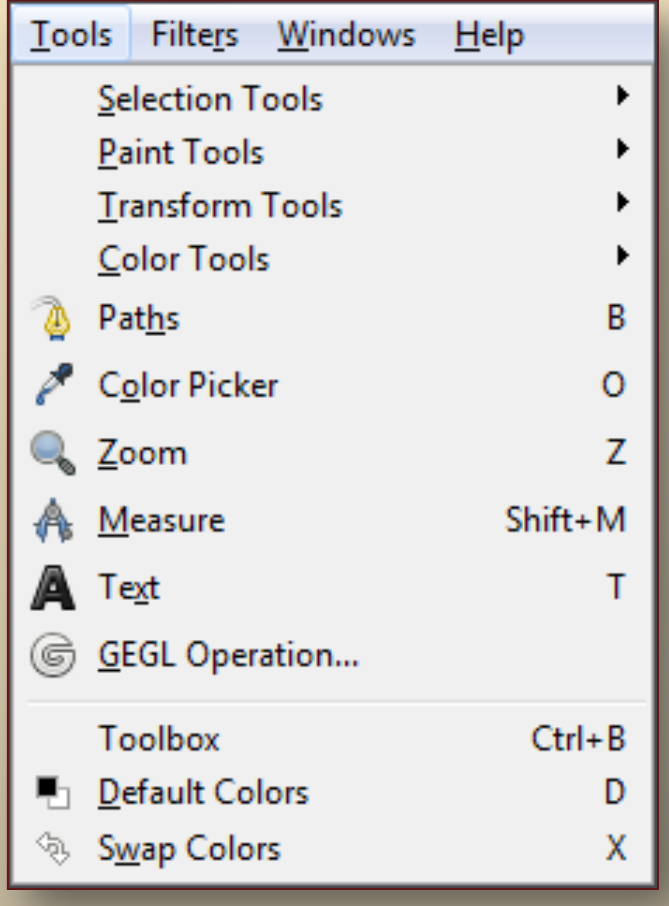

#### *[gimp -](http://www.lbi.ro/~oana/2011-2012/Vianu/tic a 9 a/9 A logo si proiecte/gimp Miculta Campeanu Marius.ppt) [Miculta](http://www.lbi.ro/~oana/2011-2012/Vianu/tic a 9 a/9 A logo si proiecte/gimp Miculta Campeanu Marius.ppt) [Campean.](http://www.lbi.ro/~oana/2011-2012/Vianu/tic a 9 a/9 A logo si proiecte/gimp Miculta Campeanu Marius.ppt)*

- 1. Unelte de selectie (*Selection Tools*):
	- *Rectangulara* (*Rectangle Select*) permite selectarea dreptunghiulara;
	- *Eliptica* (*Ellipse Select*);
	- *Libera* (*Free Select*) permite selectarea unei forme poligonale neregulate;
	- *Prim-plan* (Foreground Select) selectare de obiecte dintr-o regiune de prim-plan;
	- *Fuzzy* (*Fuzzy Select*) selectează o regiune, precizand conturul (definit) printr-o nuanta (culoare);
	- *Culori* (*By Color Select*) selectarea culorilor similare dintr-o anumita regiune;
	- *Foarfece inteligente* (*Intelligent Scissors*) permite selectarea unor forme specifice taierii cu foarfeca.

- 2. Unelte de desenat (*Paint Tools*):
	- *Umplere* (*Bucket Fill*) umple o zona cu o culoare sau cu un model;
	- *Combinatie* (*Blend*) umplere cu gradient de culoare;
	- *Creion* (*Pencil*) asemenea unui creion obisnuit, trasează linii *dure*;
	- *Pensula* (*Paintbrush*) trasează linii *moi*;
	- *Guma* (*Eraser*) sterge pâna la imagine;
	- *Aerograf* (*Airbrush*) pulverizeaza culori lichide, cu presiune variabila;
	- *Cerneala* (*Ink*) stil caligrafic de pictura;
	- *Clona* (*Clone*) copiere selectiva a unei imagini folosind o pensula;
	- *Refacere* (*Heal*) înlatura neregularitatile imaginii;
	- *Clona în perspectiva* (*Perspective Clone*) cloneaza adaugand perspectiva;
	- *Încetosare*(*Blur/Sharpen*) *încetoseaza* folosind o pensula;
	- *Pătare* (*Smudge*) *pateaza* imaginea, schimbându-i aspectul;
	- *Ardere* (*Dodge/Burn*) modifica selectiv luminozitatea.

- 3. Unelte de transformat (*Transform Tools*):
	- *Aliniere (Allign) -* aliniaza sau aranjeaza straturile si alte obiecte*;*
	- *Mutare (Move) -* muta straturi, selectii si alte obiecte;
	- *Taiere (Crop) -* înlatura marginile unei imagini sau ale unui strat;
	- *Rotire (Rotate) -* roteste o imagine sau un strat sub un anumit unghi;
	- *Scalare (Scale) -* scaleaza o selectie sau un strat;
	- *Forfecare (Shear) -* tunde un strat sau o selectie;
	- *Perspectiva (Perspective) -* schimba perspectiva selectiei sau a stratului;
	- *Rasucire (Flip) -* simetricul orizontal sau vertical un strat sau o imagine.

- 4. Unelte de colorat (*Color Tools*):
	- *Balans de culoare (Color Balance) -* stabileste distribuirea culorilor;
	- *Nuantade saturatie (Hue-Saturation) -* ajusteaza nuantele si saturatia;
	- *Colorare (Colorize) -* coloreaza imaginea;
	- *Luminozitate-constrast (Brightness-Contrast) –* modifica *luminozitate/contrast;*
	- *Prag (Threshold)* binarizarea imaginii (doua culori printr-un prag dat);
	- *Nivele (Levels)* ajusteaza culorile pe nivele;
	- *Curbe (Curves) -* ajusteaza liniile curbe colorate;
	- *Posterizator (Posterize) -* reduce culorile la un set limitat;
	- *Desaturare (Desaturate) -* transforma imaginea în nuante de gri.

- 4. Alte tipuri de unelte:
	- *Traseu (Path) -* creaza si editeaza trasee (curbe slide);
	- *Selector al culorilor (Color picker) -* seteaza culoarea de la pixelii imaginii;
	- *Scalare (Zoom) -* seteaza factorul de scala (nivelul de marire);
	- *Masurare (Measure) -* masoara distante si unghiuri;
	- *Text -* creaza sau editeaza straturile cu text;
	- *GEGL Operation* … *-* utilizeaza o operatie *GECL* (*Generic Graphics Library -*library for image processing applications) selectata dintr-o lista impresionanta!

### Layere *Gimp*.

1. Layerele se pot prelucra separat apoi se pot combina prin setarea transparentei. Bradul a fost rotit, iar culoarea alba de fond a fost setata ca transparenta, apoi bradul rotit s-a suprapus pe imaginea de fundal:

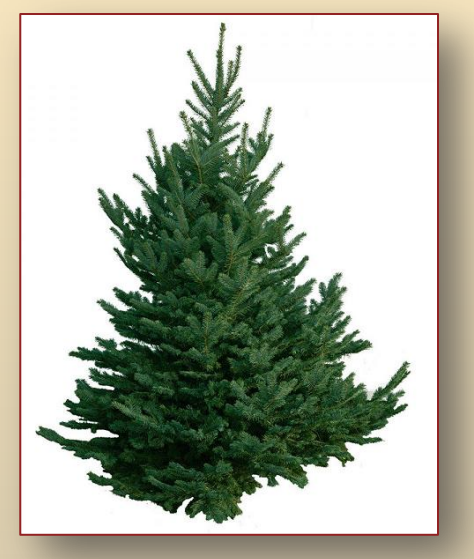

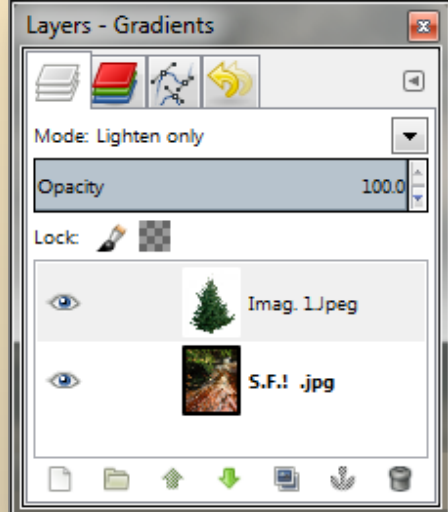

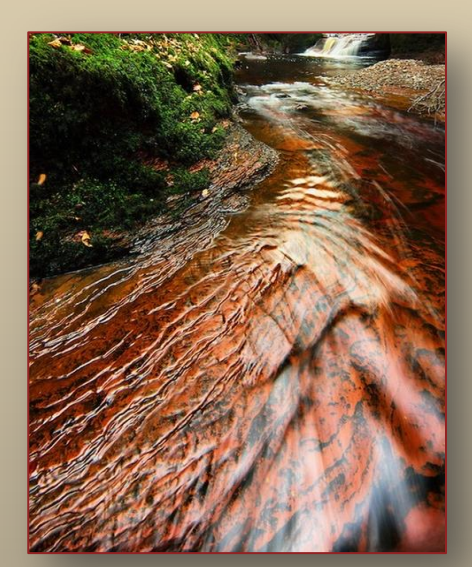

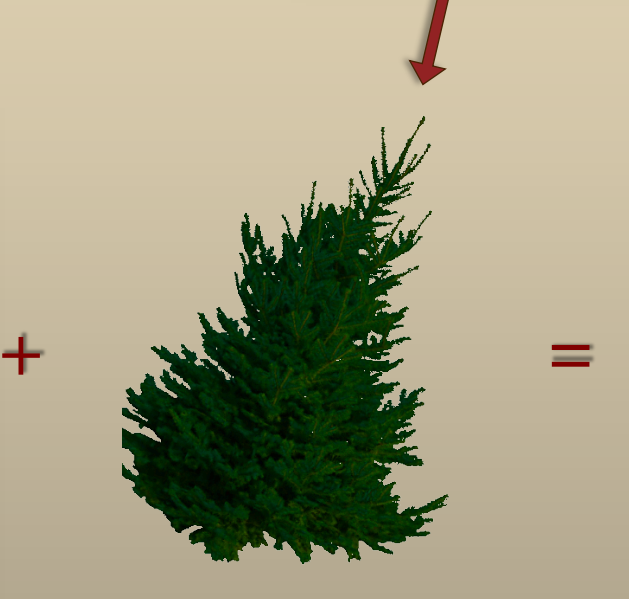

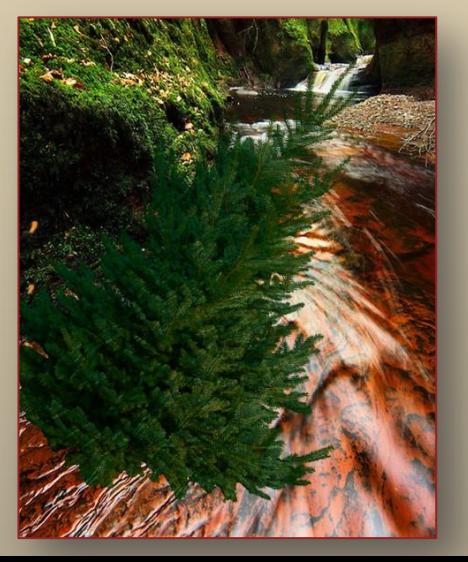

La sfarsit se poate salva (*Save /Save As*) sau efectua o conversie la alt tip de imagine (*Export As* ).

Edit Select View Image Layer **File** 1. *File - Save/Save As ... :* New...  $Ctrl + N$ Create ь Open...  $Ctrl + O$ 一 Open as Layers...  $Ctrl + Alt + O$ Open Location... Open Recent  $\blacktriangleright$  $\overline{\mathbb{Z}}$ Save  $Ctrl + S$ Save As... Shift+Ctrl+S Save a Copy... 2. *File - Export As ... :*S. Revert Overwrite Imag. 1.Jpeg Export As... Shift+Ctrl+E Create Template... Page Setup 르 Print...  $Ctrl + P$ Properties X Close View  $Ctrl + W$ X Close all Shift+Ctrl+W **I** Quit  $Ctrl + O$ 

#### d) *CorelDRAW - Graphics Suite X7 -* including*:*

Vector illustration, page layout, photo editing, tracing, web graphics and animation all in one suite.

Premium clipart, royalty-free photos and templates.

Powerful drawing tools to create compelling designs for print and web.

#### **Redesigned interface and fully customizable workspaces:**

Design your way with CorelDRAW® Graphic Suite X7, thanks to its redesigned, completely customizable interface. We've streamlined our tools and settings to reflect your natural workflow, so everything is where you need it, when you need it.

#### **Total control over fills and transparency:**

The sky's the limit to what you can do with patterns in CorelDRAW Graphics Suite X7. We've created our most powerful fill and transparency engine ever, giving you complete control over your fountain and pattern fills.

#### **Powerful tools for advanced photo editing:**

Explore all-new special effects, including four new pressure-sensitive Liquid tools—Smear, Attract, Repel and Twirl—and new camera effects, such as Bokeh blur, Colorize, Sepia toning and Time Machine, to create unique images in Corel® PHOTO-PAINT™ X7.

```
... I. Editoare grafice uzuale (clasice)
                   d) CorelDRAW
```
#### *CorelDRAW* permite două moduri grafice de lucru:

- **bitmap** ~ imaginile sunt construite din puncte (pixeli).
- **vectorial** ~ imaginile sunt formate din primitive grafice (vectori, curbe Bézier, obiecte grafice compuse din elemente cu diverse atribute).

#### **Caseta de instrumente:**

- 1. *Pick* selecteaza obiecte pentru a aplica diverse transforari uzuale
- 2. *Shape* contine mai multe instrumente pentru diverse forme:
	- *Shape* depinde de tipul obiectului selectat
		- o *Linie / curba* modifica forma prin deplasarea punctelor critice
		- o *Text* modifica atributele si spatierea caracterelor
		- o *Imagine bitmap* decupari partiale
		- o *Dreptunghi* rotunjeste colturile
		- o *Elipsa* creeaza arce sau sectiuni de elipsa
	- *Knife* permite taierea unui obiect
	- *Eraser* permite stergerea portiunilor unui obiect
	- *Free Transform* permite rotirea obiectului selectat

... I. Editoare grafice uzuale (clasice)  $\dots$  d) CorelDRAW

- 3. *Zoom* reprezentarea la o anumita scara,
- 4. *Pen* desenarea de linii, curbe si cote:
	- *Freehand* desenarea unei linii drepte sau a unui poligon,
	- *Bézier Tool* defineste segmente de curba,
	- *Artistic Media* traseaza o curba artistica,
	- *Dimension Tool* deseneaza linii de cotare verticale, orizontale si oblice,
	- *Connector Line* conecteaza doua obiecte printr-o curba,
	- *Interactive Connector* traseaza linii intre obiecte,
- 5. *Rectangle* deseneaza un dreptunghi. Pentru patrat, se tine apasata tasta CTRL, iar pentru desenarea dinspre interior spre exterior, se tine apasata tasta SHIFT,
- 6. *Ellipse* deseneaza o elipsa, pentru cerc: CTRL, iar dinspre interior: SHIFT,
- 7. *Polygon* desenarea unui poligon, a unei spirale sau a unui cadru liniat,
- 8. *Text* editarea unui text *artistic,* sau paragraf (la aplicatii cu mult text),
- 9. *Interactive Fill* umplere personalizata,
- 10. *Interactive Transparency* pentru transparenta.

```
... I. Editoare grafice uzuale (clasice)
                   ... d) CorelDRAW
```
- 11. *Interactive Blend* imbina progresiv obiecte (formele si culorile), *Interactive Contour* – creeaza o serie de forme concentrice care radiaza, *Interactive Distortion* – distorsioneaza regulat un obiect, *Interactive Envelope* – distorsioneaza neregulat un obiect, *Interactive Extrude* – aspect 3D, *Interactive Drop Shadow* – umbreste un obiect,
- 12. *Eyedropper* imprumuta culoarea zonei pe care se da click, *Paintbucket* – umple conturul inchis pe care se da click cu culoarea curenta,
- 13. *Outline* pentru liniile de contur: marime, culoare, model, *none,*
- 14. *Fill* pentru umplerea unui obiect.

#### [CorelDRAW X7 User Guide -](http://product.corel.com/help/CorelDRAW/540229932/Main/EN/User-Guide/CorelDRAW-X7.pdf) [Corel Corporation](http://product.corel.com/help/CorelDRAW/540229932/Main/EN/User-Guide/CorelDRAW-X7.pdf)

*http://product.corel.com/help/CorelDRAW/540229932/Main/EN/User-Guide/CorelDRAW-X7.pdf* CorelDRAW Graphics Suite X5 Reviewer's Guide

*https://www.corel.com/content/pdf/cdgsx5/CDGSX5\_reviewers\_guide\_en.pdf*

23/31 Domşa Ovidiu*, Curs de specializare prelucrare grafică – Corel-Draw,*  Universitatea "1 Decembrie 1918" Alba Iulia

# II. Editoare de imagini gratuite, cu platforma online

*Photoshop, GIMP* sau *Corel* sunt cele mai frecvent utilizate editaare de imagini. Ofera versiuni *gratuite* precum si platforme *online*.

e) *Adobe Photoshop Express*: solutie oferita de *Adobe* cu numeroase functii utile in prelucrarea imaginilor (de exemplu vizualizarea imaginilor in modul *film strip*, instrumente de ajustare a imaginilor, diverse efecte si gradienti. *Adobe Photoshop Express* este gratuit, dar pentru a beneficia de solutia completa este necesara inregistrarea.

*Adobe Photoshop Express* is a *Flash-based* image editing *web* and *mobile application* from *Adobe* used to directly edit photos on *blogs* and *social networking sites*, so that users do not have to download or upload images. Similar to *Picnik*, the application currently works with sites such as *Facebook, Flickr, Picasa* and *Photobucket*.

#### ... II. Editoare de imagini gratuite, cu platforma online

f) *Sumo Paint*: Editor de imagine *online*, care ofera numeroase posibilitati prin *butoane, bara de instrumente* (de exemplu *Gravity tool*, cu care se poate crea diverse efecte speciale), *paleta de culori*, *layere*. Permite diferite moduri de *blending*, efecte, umbre, etc. *Sumo Paint* suporta de asemenea *drag and drop*, stocarea imaginilor, si un sistem de punctare a celor mai bune imagini realizate cu ajutorul acestuia.

*Sumo Paint* is an online image editor, without need to install anything to your device. It's the most versatile photo editor and painting application that works in a browser. You can open and save images from your hard drive or save it to cloud.

*Sumo.fm* is a free online *Flash-based* image editor, very similar to *Photoshop*, in that it features many of the same tools, but *Sumo Paint* is geared towards illustration, where other software such as *Photoshop* are more suited for heavy image editing.

#### ... II. Editoare de imagini gratuite, cu platforma online

g) *Pixlr (Express* si *Editor)*: *Pixlr Express* este un editor de imagini simplu avand o bara de instrumente cu functii de baza ca taiatul imaginilor, rotirea acestora si aplicarea a diferite filtre pentru corectarea imaginilor. *Pixlr Editor* arata ca un editor traditional, complet, cu o bara de navigare, meniu, sistem de *layere* si istoric a modificarilor efectuate.

*Pixlr* is a *cloud-based* set of image tools and utilities, including a number of photo editors, a screen grabber browser extension, and a photo sharing service. The suite was intended for non-professionals, however the apps range from simple to advanced photo editing. It can be used on PCs, and on smartphones or tablets using a mobile app. Time put *Pixlr* on its list of the top 50 websites of 2013.

*Pixlr* has been a favorite online photo editor and mobile app for years. Getting started is easy – download *Pixlr* and start transforming your photos into works of art.

#### III. **Photoshoping (Photoshop)** *~ Adobe Photoshop CC*

*Photoshopping ::<sup>=</sup> manipularea imaginilor digitale ~ digital photo manipulation ~* aplicarea de tehnici de editare a imaginilor (pentru a obtine un anumit efect - iluzie).

Aplicatiile *Photoshop* permit numeroase facilitati de editare a imaginilor:

- Utilizarea si alinierea *straturilor,*
- Efectuarea select*iilor,*
- Aplicarea *filtrelor inteligente,*
- Utilizarea *punctului de fuga*,
- Utilizarea *obiectelor inteligente* si a culorilor *dinamice,*
- Utilizarea *Bridge* într-un flux de lucru de fotografie,
- Utilizarea *sabloanelor*,
- Asistenta (*help*), tutoriale (*videoclipuri*), exemple, manuale de utilizare,
- Instrumente de tip *lupa, filtre, stive*, …
- Conversii la alte tipuri de imagini (*alb-negru*),
- Ajustarea automata ale curbelor.

*~* 

# **III. Photoshoping (Photoshop)**

# Îmbunatatiri de compozitie:

- Instrumente de *selectie rapida,*
- *Rafinarea muchiilor* selectiilor,
- *Concatenarea imaginilor*  crearea imaginilor panoramice,

## Grafica 3D si animatie:

- Editarea imaginilor în *perspectiv*a (*planuri si unghiuri ~ punct de fuga*),
- Utilizarea *texturilor 3-D*,
- Editarea unui clip video cadru cu cadru (animatie),
- Utilizarea unui strat *master* (strat cheie care apare în fiecare cadru),

• Editarea cadrelor în straturile (retusarea fiecarui cadru al unui film). Analiza imaginilor:

- Executarea de masuratori pe o imagine (*lungime, suprafata, perimetru, densitate*) cu salvarea rezultatelor în jurnale de masurare, apoi exportul rezultatelor într-o *foaie de calcul* sau *baza de date*,
- Procesarea stivelor de imagini (pentru imagini compuse, fara *zgomot*).

#### **III. Photoshoping (Photoshop)**

### Spatiul de lucru *Adobe Photoshop*

Spatiul de lucru include *meniuri*, *instrumente* si *palete* pentru vizualizarea, editarea elementelor din imagini:

- *Bara de meniu* din partea de sus cuprinde comenzile în meniuri.
- *Panoul Instrumente* contine instrumente pentru crearea si editarea imaginilor, ilustraţiilor, elementelor din pagini etc.
- *Panoul de control* (*Bara de opţiuni*) contine optiunile pentru elementul curent.
- *Fereastra Document* (*Zona de prezentare*) afisează fisierul curent.
- *Panourile* (*paleta de straturi*) pot fi grupate, suprapuse sau andocate. Andocarea este o colecţie de panouri sau grupuri de panouri unificate.

# Spatiul de lucru:

#### **III.** Photoshoping (Photoshop)

*Bara de Meniu: Bara de optiuni:*

*Panoul de Instrumente:*

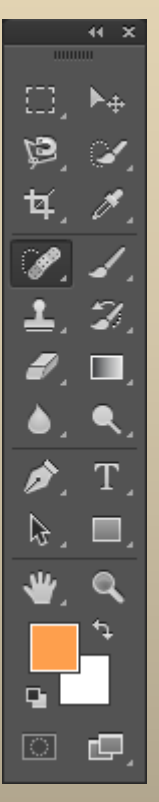

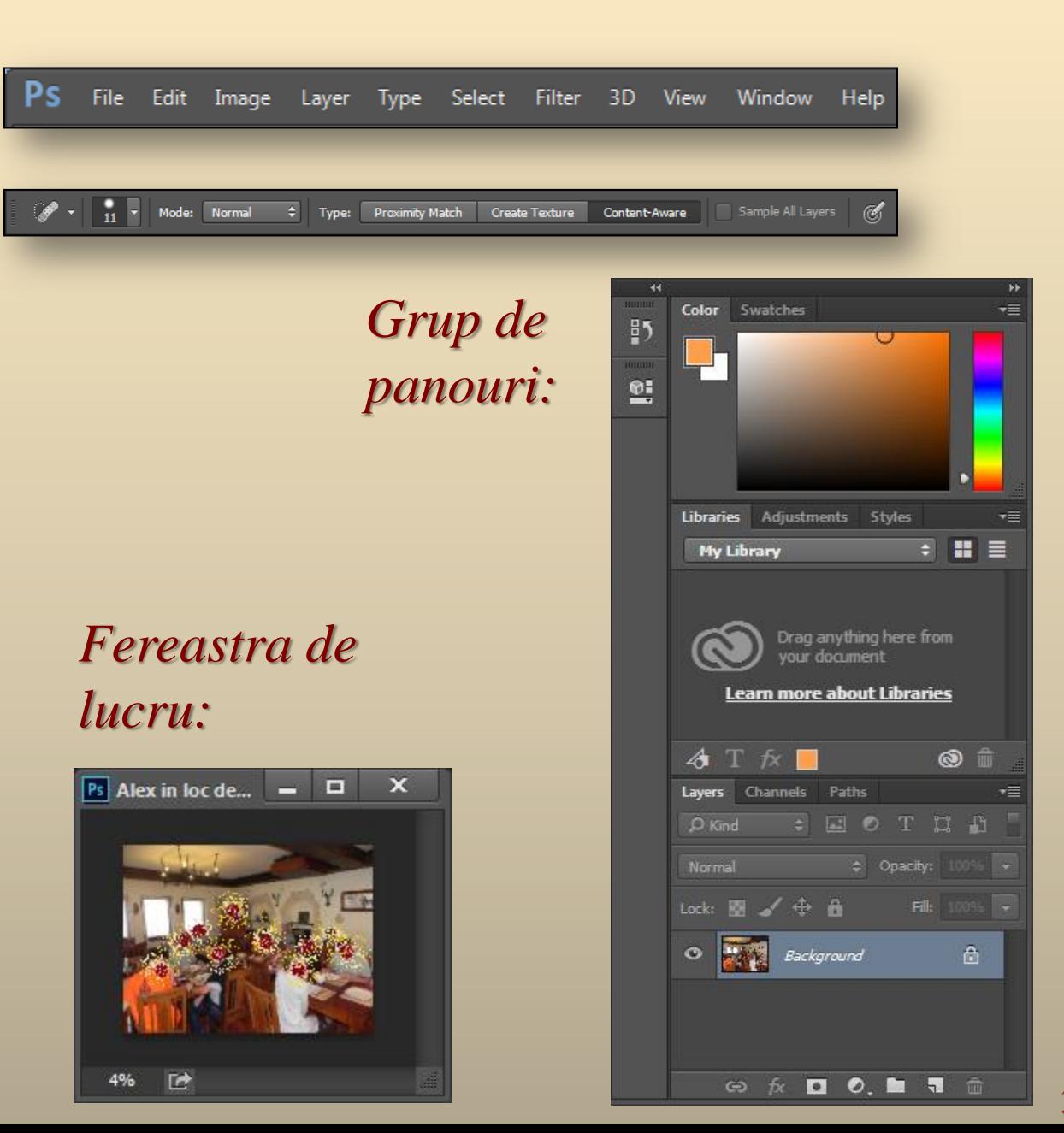

30/31

# **Tema**

Aplicati elementele (*transformarile*) prezentate anterior, in documentele precedente (*Word, Excel, Access, PowerPoint, Html*) utilizand unul dintre editoarele:

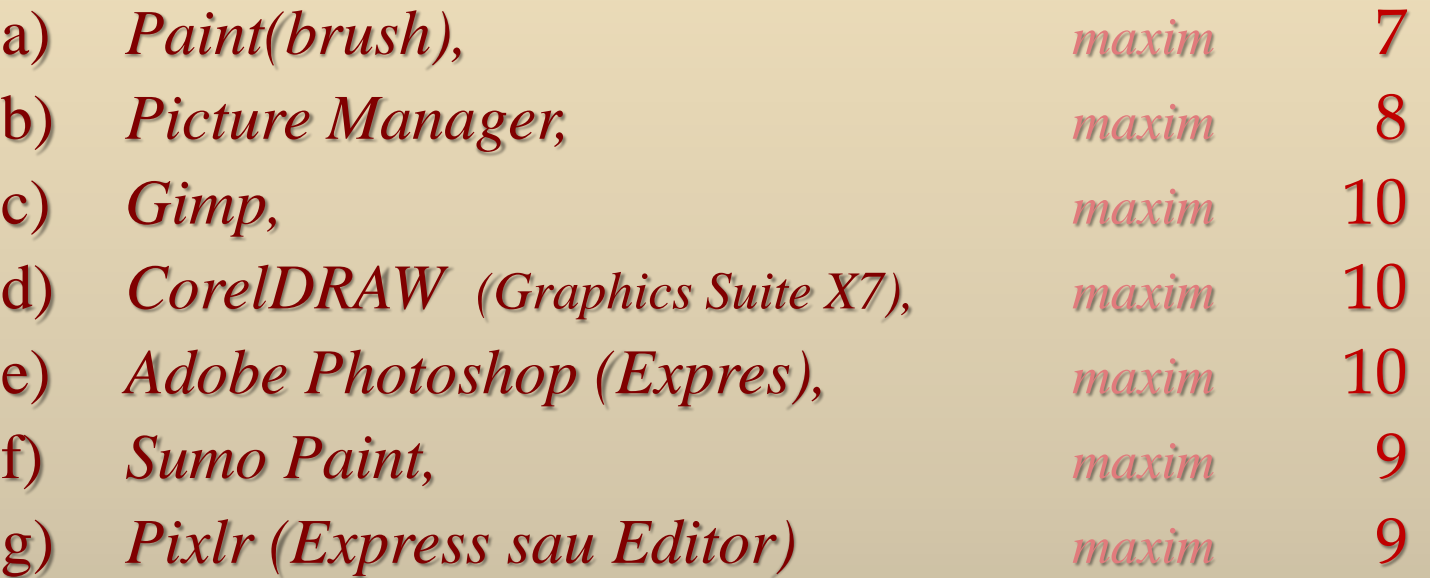

 $\Box$  Obs. Se vor efectua cel putin 10 transformari cu editorul ales (*a-g*), minim doua pentru fiecare document realizat (*W,E,A,P,H*), nota maxima fiind cea de mai sus.

31/31

 $\ldots$  C<sub>12</sub> / 19.12.2016